#### Ratsupport.com's Questions

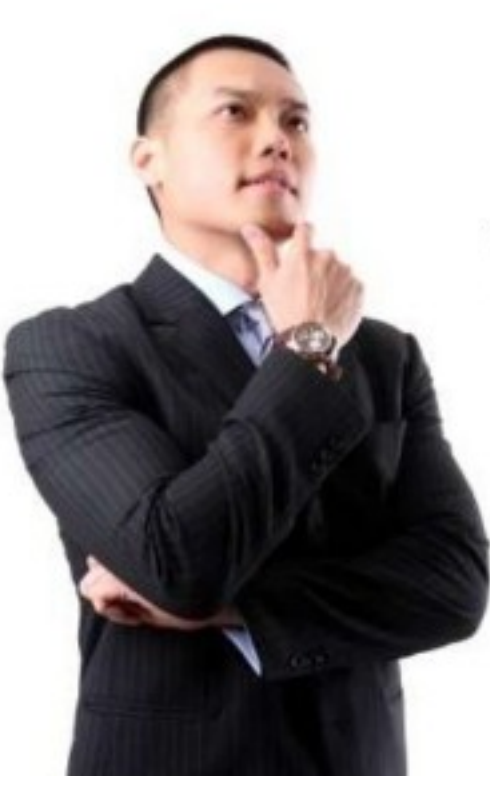

# Ever wondered?

●

- 
- 
- 
- 
- 
- 

## Contents

- Slide 3 Discussion
- Slide 4 Database Users
- Slide 5 Sign Up/Sign In
- Slide 6 Main Data Page
- Slide 7 **Questions Table Page**
- Slide 8 **Questions Data Detail View**
- Slide 9 Data Choice

#### Contents

- 
- 
- 
- 
- Slide 10 All the Guest Tables • Slide 11 Using the Filter • Slide 12 Print Preview and Printing • Slide 13 Happy Ending

## **Discussion**

- This Database is an attempt to get people thinking and learning.
- It will cover questions I have always had, questions customers have and questions from Contributors.
- The Database is designed to be Question orientated, all answers, reference and comments can be seen from the Questions Page, you might need to scroll down and pick the tab of your choice.
- The Database design allows for Contributors to add/edit their own questions, answers, references or comments to any question.
- Visitors can add/edit their own suggestions in the suggestions table.
- When using this Presentation I suggest you have the Questions Database open so you can move around looking at the actual pages while looking at this document as a reference.
- Weblink to Ouestions Database.

#### Database Users

- People that want to use the Questions Database have a number of choices, as to how involved they want to be.
- **Guest** (Anonymous) is for those who just want to take a peek at the data.
- Visitor requires the user to sign up and get approved. They will be able to view all questions and add suggestions to the Database.
- **Contributor** requires the user to sign up and approval. They will be able to enter new questions, answers, references and comments. They will be able to edit all data that they have entered.
- **Admin** requires sign up and is for those who want to get completely involved. This would allow all the above and the ability to Delete any input.

# Sign Up/Sign In Page

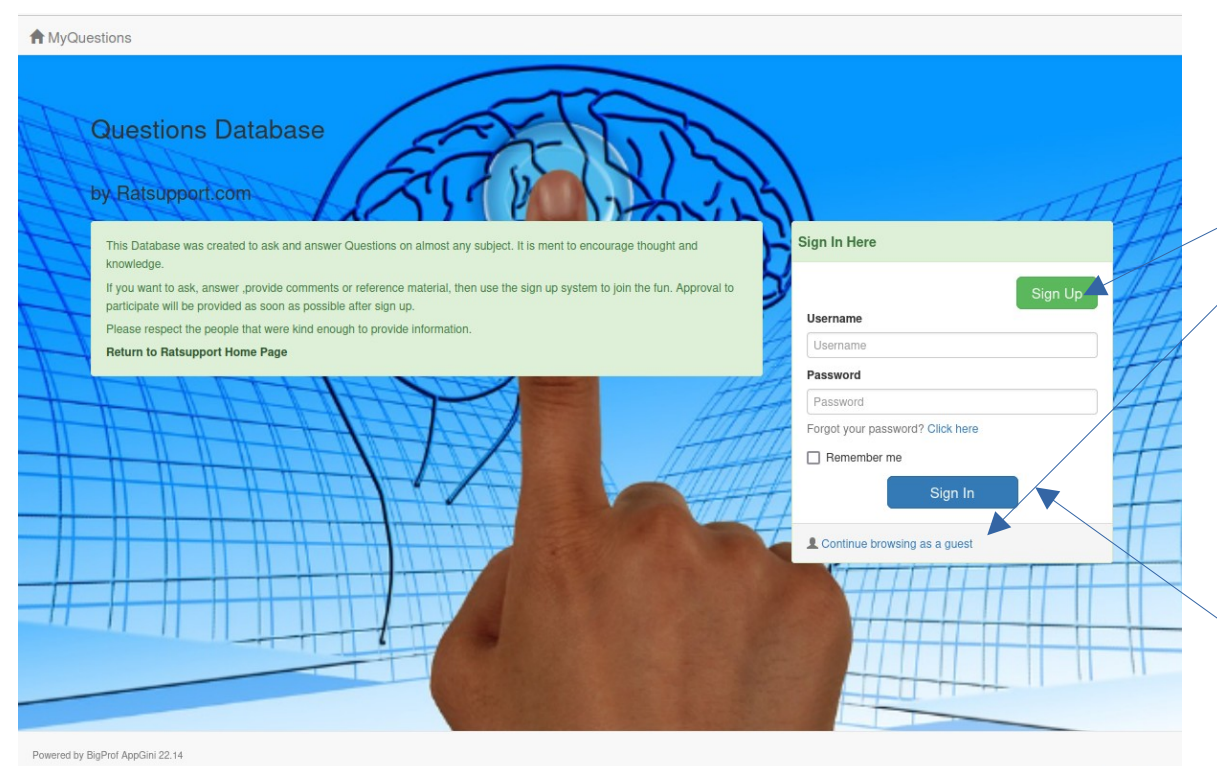

If you see this page it is probably the first time you have come to the database and it gives you some choices.

1. You can Sign Up to be a Visitor, Contributor or Administrator.

2. You can click on the Link, Continue browsing as a guest.

This second choice will take you to the main page of the application.

You do not have to sign up to view the database, you will not be able to add any questions or provide suggestions.

If you have already Signed Up and been Approved then you can just enter your Username and Password and click the Sign In button.

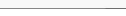

## Main Page

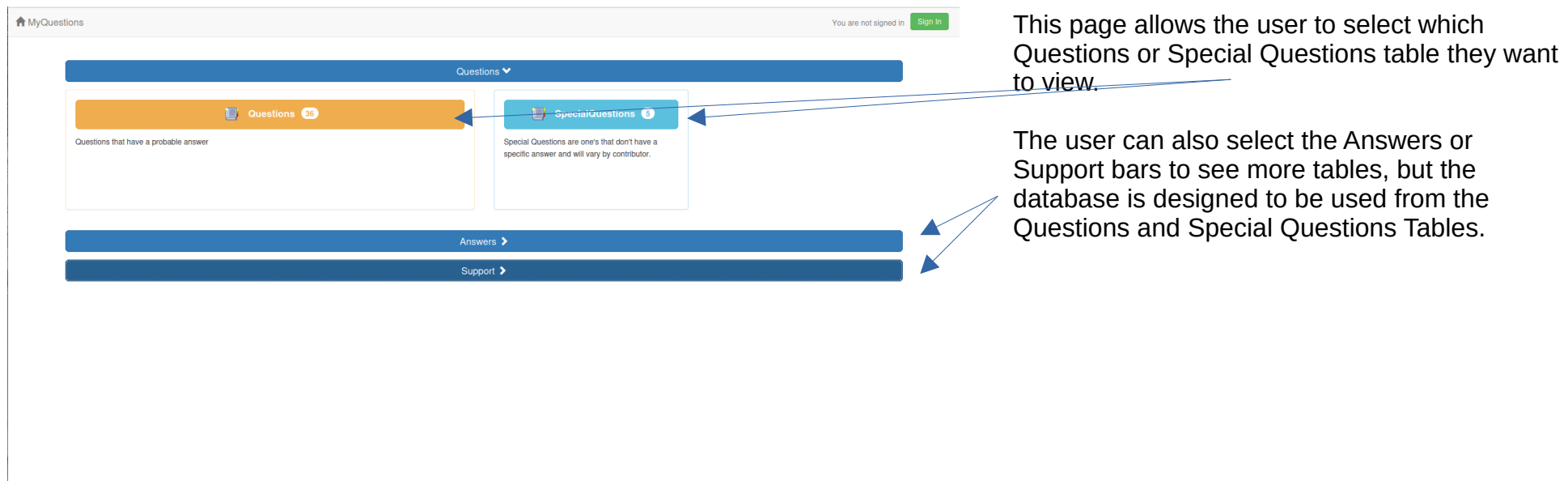

Powered by BigProf AppGini 22.14

#### Questions Table View

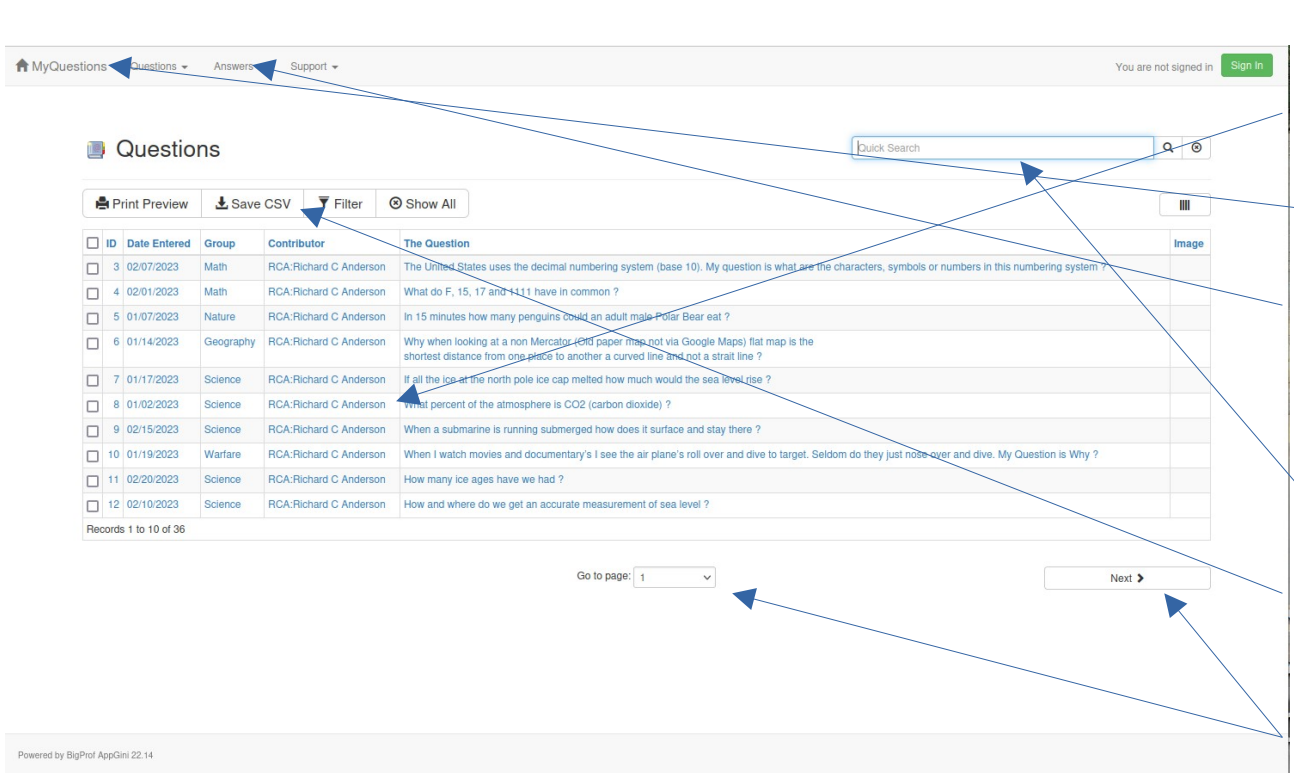

This is one of the pages a user will get to know well. By Left Clicking on one of the Data Fields (records or links) the user will be taken to that records Detail View.

By Left Clicking on the MyQuestions Menu (Home Icon) the user will be returned to the Main Data Page.

There are Pull Down menu buttons for Questions, Answers and Support tables. The Questions menu pull down also has a link to the Ratsupport Home Page.

The user can quick search for records by using the Quick Search field, usually it only takes part of the search term to find what you are looking for.

There are also buttons for Print Preview, Save CSV, Filter (Find Specific Data) and Show All.

The user can select the page they want or Left Click on the Next or Previous buttons to get to another page of records.

## Questions Data Detail View

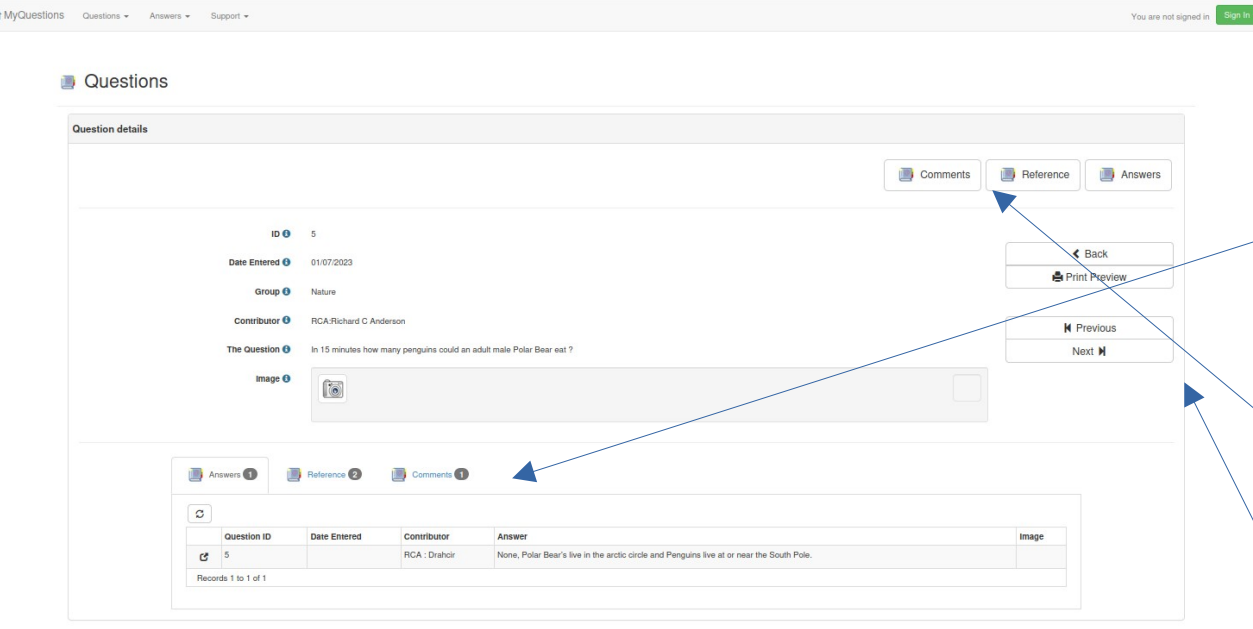

This is the Detail View of Record in Question # 5, it shows who created it, the date created, and any image if there.

Toward the bottom of the View, you can see tabs to Answers, Reference and Comments. In this view you can see the answer to the question and if you wanted to see the Reference or Comments then you could Left Click on the appropriate tab.

 $\searrow$  There are also buttons so you can see the data in the Answers, Reference and Comments Tables.

The user can also use the Navigation Buttons to Go Back, Print Preview, Next Record etc.

#### Data Choice

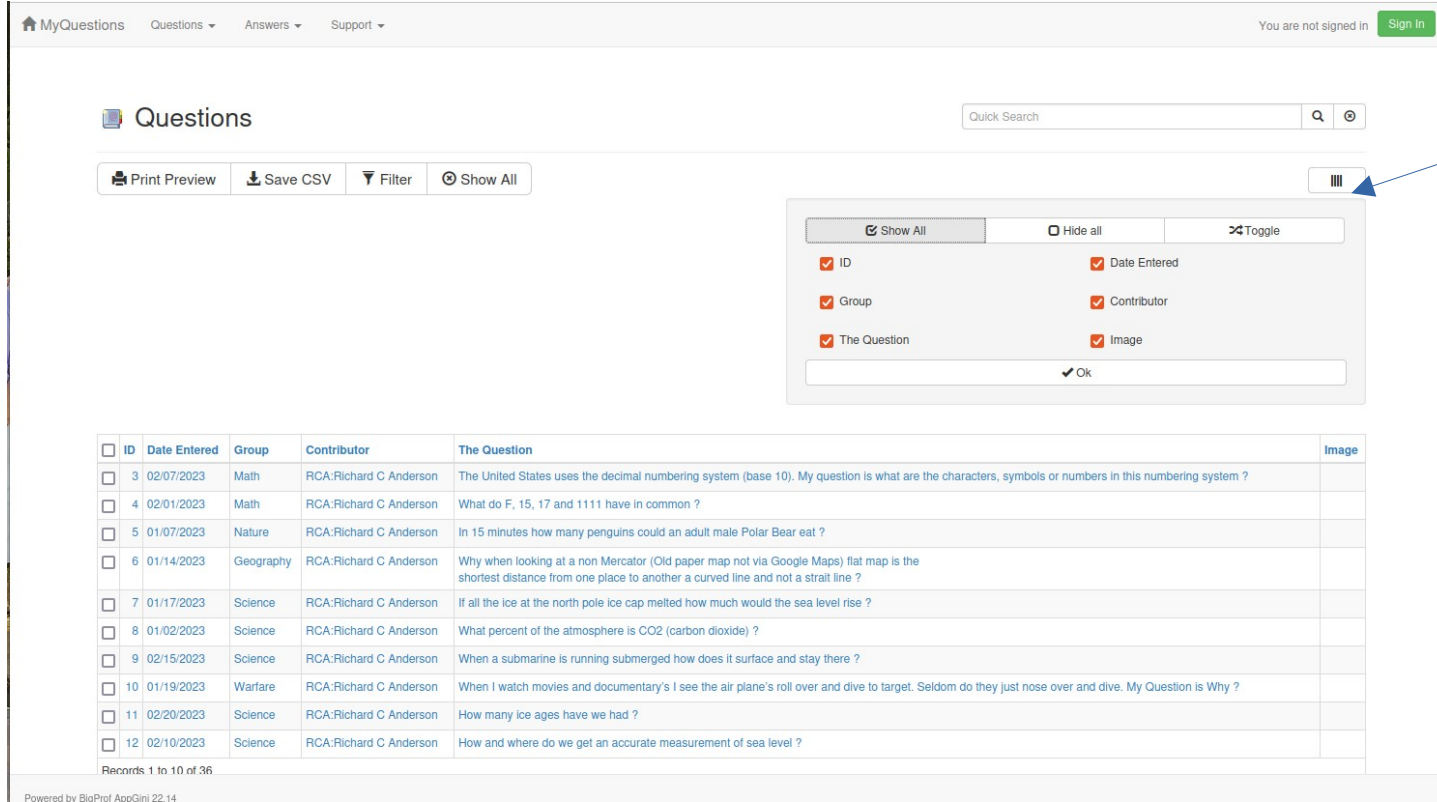

If the user Left Clicks on the Menu Icon to the right of the page, a Data Choice window will open giving the user the ability to select which data items they want to see while using this application.

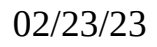

#### All the Guest Tables

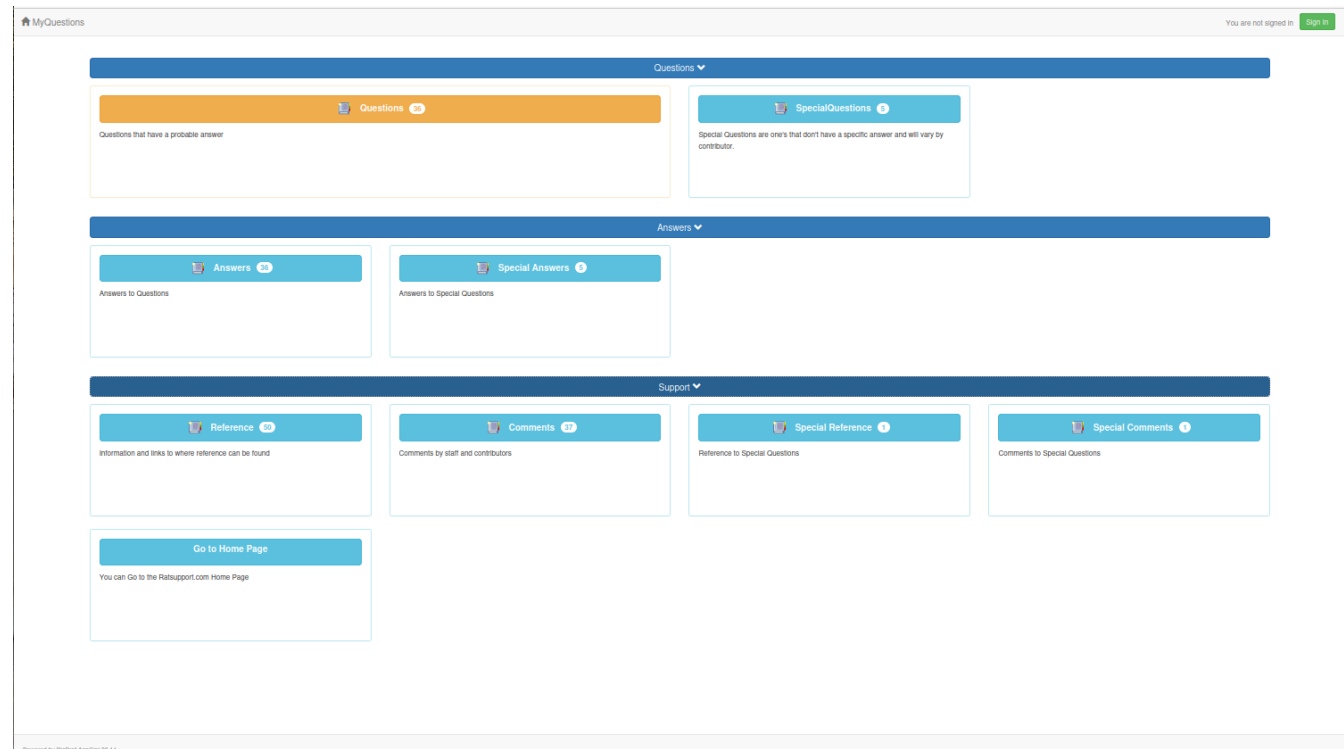

These are all the tables that a Guest can see.

Guests can only View Data, they can not make any changes.

The application is designed for the user to only use the Questions and Special Questions Tables, but the data tables are there to see if one wants to.

The user can expand the view by Left Clicking on the appropriate bars (Questions, Answers and Support).

## Using the Filter

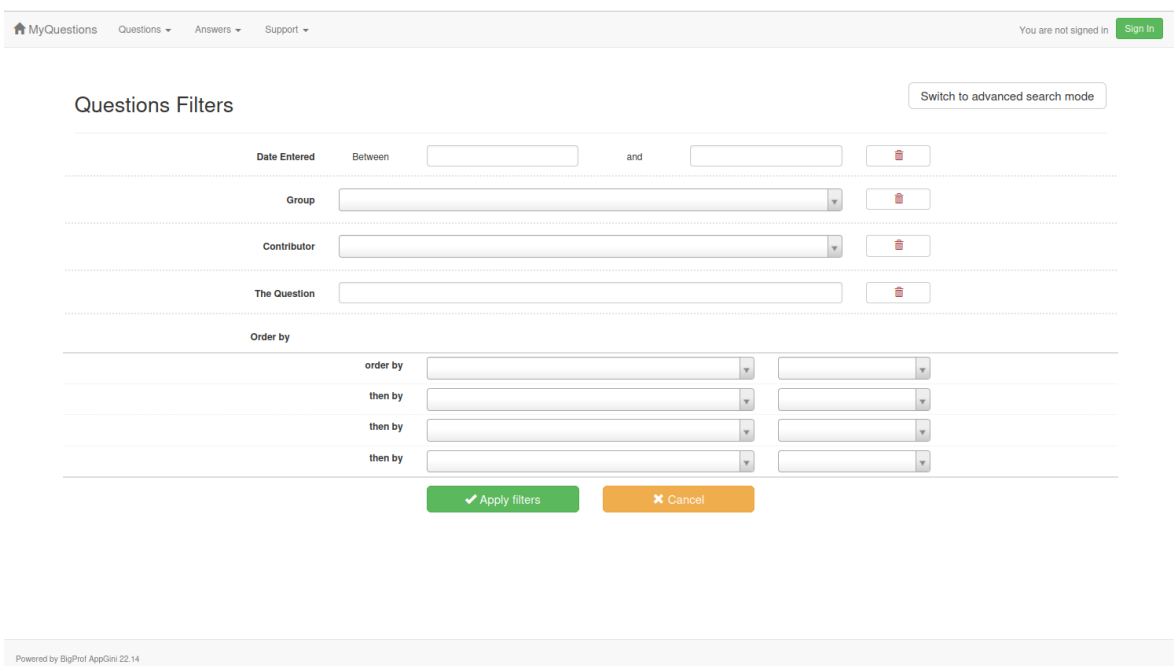

The Filter allows the user to select certain data to see. By using the pull down fields the user can select specific or groups of records to view.

Some of the Groups of Questions are, General Knowledge, Science, Just Don't Get It, History and many more.

As the database grows the Question Groups will get larger.

Data can also be Filtered by the Contributor or Group and Contributor can be selected.

The user can also enter part of a question into the The Question Field and then press Apply Filter and see all records that apply to the selected Filter.

## Print Preview and Printing

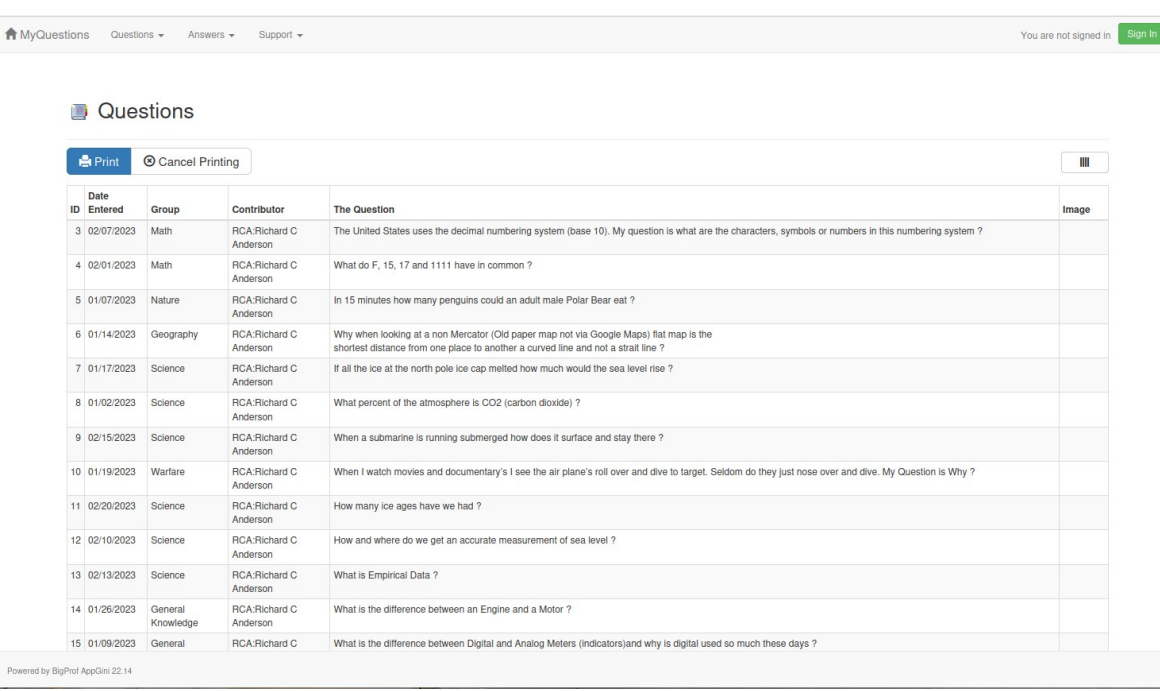

If the user wants to print the records in the selected table then they can click on the Print Preview button to see if the data is what they want and then they can click on the Print button.

# Happy Ending I Hope

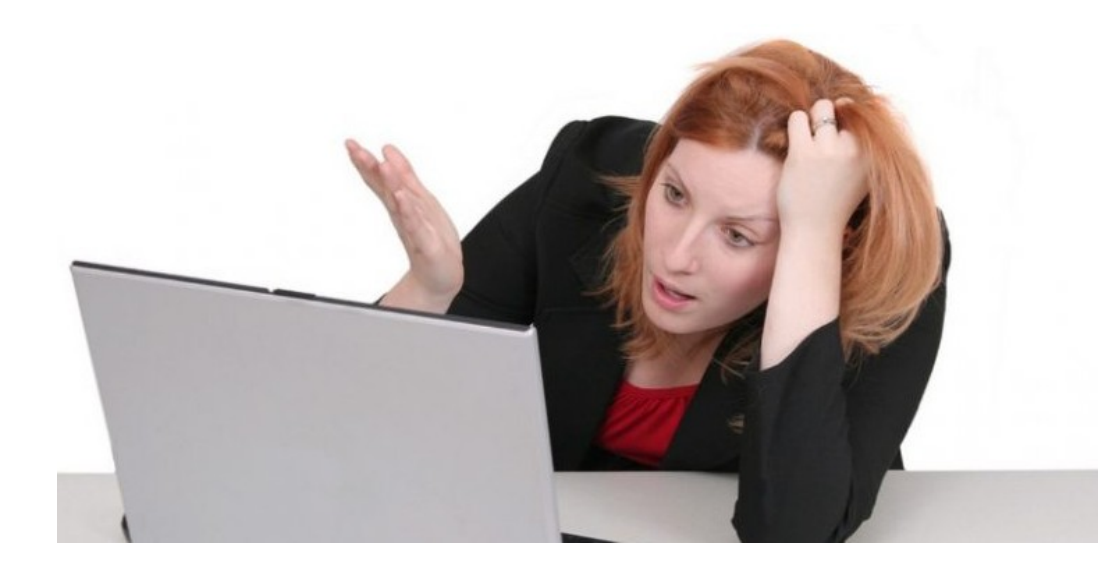

I hope this Presentation was a help.

If you feel like commenting or suggesting changes, please feel free to use the [Contact Us](https://www.ratsupport.com/contact/) link on the Ratsupport.com Website.

You can also contact and follow us on our [MeWe Ratsupport.com Page](https://mewe.com/p/ratsupportcom).

Or you can email us at : questions@ratsupport.com

Important !! Please make sure you have the email address : support@ratsupport.com in your email address book, as this is the email address the application uses to send communications to you, like your approval to be a Contributor.